**User Guide** 

## **EXpert IP Test Tools**

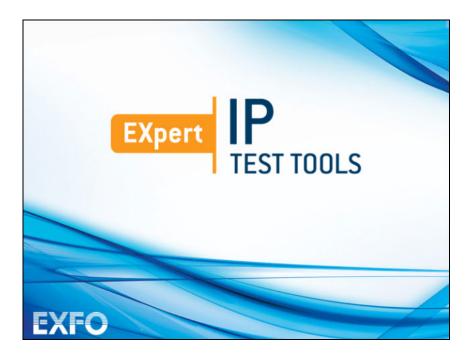

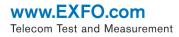

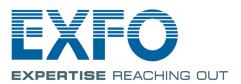

## **Copyright Information**

Copyright © 2014–2017 EXFO Inc. All rights reserved. No part of this publication may be reproduced, stored in a retrieval system or transmitted in any form, be it electronically, mechanically, or by any other means such as photocopying, recording or otherwise, without the prior written permission of EXFO Inc. (EXFO).

Information provided by EXFO is believed to be accurate and reliable. However, no responsibility is assumed by EXFO for its use nor for any infringements of patents or other rights of third parties that may result from its use. No license is granted by implication or otherwise under any patent rights of EXFO.

EXFO's Commerce And Government Entities (CAGE) code under the North Atlantic Treaty Organization (NATO) is 0L8C3.

The information contained in this publication is subject to change without notice.

#### Trademarks

EXFO's trademarks have been identified as such. However, the presence or absence of such identification does not affect the legal status of any trademark.

#### Units of Measurement

Units of measurement in this publication conform to SI standards and practices.

May 8, 2017 Version number: 5.0.0.1

#### **Licence Agreement and Warranty**

IMPORTANT: CAREFULLY READ THE FOLLOWING LICENSE AGREEMENT BEFORE OPENING THIS INSTALLATION PACKAGE. BY OPENING THIS PACKAGE AND USING THE SOFTWARE WHETHER INCORPORATED OR NOT IN AN EXFO INC. ("EXFO") PRODUCT, YOU INDICATE YOUR ACCEPTANCE TO BE BOUND BY THE TERMS AND CONDITIONS OF THIS AGREEMENT. IF YOU DO NOT ACCEPT THE TERMS AND CONDITIONS OF THIS LICENSE AGREEMENT, DO NOT OPEN THIS PACKAGE AND PROMPTLY RETURN THE PRODUCT OR SOFTWARE WITH YOUR PROOF OF PAYMENT, WHEREUPON YOUR MONEY WILL BE REFUNDED.

THE PRODUCT OR SOFTWARE YOU ORDERED MIGHT INCLUDE SOURCE CODE AND/OR SOFTWARE COMPONENTS, IT IS PROVIDED FOR YOUR CONVENIENCE IN MODIFYING THE PRODUCT OR SOFTWARE TO SUIT YOUR SPECIFIC NEEDS, OR TO CREATE DERIVATIVE WORKS INCLUDING SOURCE AND LIBRARY FILES IF APPLICABLE.

THE PRODUCT AND THE SOFTWARE MUST BE USED ONLY FOR YOUR INTERNAL BUSINESS OPERATION AND ITS INTENDED APPLICATION. YOU MAY NOT COPY OR USE THE SOURCE CODE OR THE SOFTWARE COMPONENTS TO PRODUCE OTHER SOFTWARE DEVELOPMENT TOOLS FOR DISTRIBUTION AND RESALE WITHOUT EXPRESS WRITTEN PERMISSION FROM EXFO. EXFO RETAINS ALL RIGHTS TO THE SOURCE CODE, THE SOFTWARE COMPONENTS AND ALL MODIFICATIONS THEREOF. YOU SHALL RESPECT AND COMPLY WITH ANY OF THE PROVISIONS LISTED BELOW WHICH MAY ALSO BENEFIT ANY GIVEN THIRD PARTY BENEFICIARY AS DEFINED HEREIN.

1. DEFINITIONS: The following definitions apply to the terms in the Agreement.

"Documentation" means the user's manual and other printed materials accompanying the Software.

"Product" means the EXFO instrument designed for use with the Software, as the case may be.

"Software" means the computer programs, source code and software components contained therein and all updates and upgrades thereto. The term also includes all copies of any part of the computer program, source code or software components.

2. GRANT OF LICENSE: EXFO grants to you, the purchaser of the enclosed Software, a limited, restricted, non-exclusive license. You shall use the Software only in conjunction with its purpose or in conjunction with the Product, subject to the limitations on use and disclosure contained herein and in the Documentation. You may:

- Use the Software on a network, file service or virtual disk; provided that access is limited to one user at a time and that you have the original copy of the Documentation and Software media.
- Make one (1) copy of the Software for backup or modification purposes in support of the use of the Software on a single computer.
- Merge the Software or incorporate the same into another program provided that such a program will, for so long as the Software is included therein, be subject to all of the terms and conditions of this Agreement.

You may not:

- Make copies of the Documentation.
- Assign, give or transfer the Software, any services or interests in the Software, to another individual or entity. Sublicense, lease, time-share, service bureau, lend, use for subscription service or rental use any portion of the Product, the Software, or your rights under this Agreement.
- > Reverse engineering, disassemble or decompile in whole or in part the Software or the Product.
- > Publish any result of benchmark tests run on the Software or the Product.

YOU RECOGNIZE THAT THE SOURCE CODE AND THE SOFTWARE COMPONENTS COMPRISING THE SOFTWARE ARE HIGHLY VALUABLE TRADE SECRETS OF EXFO OR ANY GIVEN THIRD PARTY BENEFICIARY AND THAT EXFO WISHES TO PREVENT THEIR DISCLOSURE TO YOU, OR ANY THIRD PARTY.

3. SOFTWARE OWNERSHIP: The Software is licensed, not sold. Title to the Software shall not be passed to you or to any other party. All applicable rights to patents, copyrights, trademarks and trade secrets in the Software, or any modifications made at your request, are and shall remain the property of EXFO.

4. AUDITS: EXFO reserves its right to audit, at its convenience, your use of the Software.

5. TERMS OF TERMINATION: This Agreement shall remain in full force and effect until you discontinue use of the Software or the Product, until the end of the life of the Product or Software or until this Agreement is terminated, whichever occurs earlier. Without prejudice to its other rights, EXFO may terminate this Agreement if you fail to comply with the terms thereof. In such event, you must destroy or return all copies of the Software and Documentation as requested in writing by EXFO. You shall be liable for all damages to EXFO as a result of the breach whether or not you were notify of the likelihood of such damages.

EXFO retains all rights to the Software not expressly granted hereunder. Nothing in this Agreement constitutes a waiver of the rights of EXFO or any Third Party Beneficiary.

6. LIMITED WARRANTY: EXFO warrants the media on which the Software is distributed to be free from defects in material and workmanship and that the Software will perform substantially in accordance with the Documentation. EXFO will replace defective media or Documentation at no charge, provided you return the item with dated proof of payment to EXFO within (60) days of the date of delivery. THESE ARE YOUR SOLE REMEDIES FOR BREACH OF WARRANTY. EXCEPT AS SPECIFICALLY PROVIDED ABOVE, EXFO MAKES NO WARRANTY OR REPRESENTATION, ETHER EXPRESS OR IMPLIED WITH RESPECT TO THE SOFTWARE OR DOCUMENTATION INCLUDING THEIR QUALITY, PERFORMANCE, MERCHANTABILITY, OR FITNESS FOR A PARTICULAR PURPOSE.

7. LIMITATIONS OF LIABILITY: Because software is inherently complex and may not be completely free of errors, you are advised to verify your work. IN NO EVENT WILL EXFO, ITS DEALERS, DISTRIBUTORS, RESELLERS, OR THIRD PARTY BENEFICIARY, BE LIABLE FOR DIRECT, INDIRECT, SPECIAL, INCIDENTAL, OR CONSEQUENTIAL DAMAGES, INCLUDING LOST PROFITS, DOWNTIME OR DAMAGES TO PROPERTY ARISING OUT OF THE USE OF OR INABILITY TO USE THE SOFTWARE OR DOCUMENTATION, even if advised of the possibility of such damages. THE WARRANTY AND REMEDIES SET FORTH ABOVE ARE EXCLUSIVE AND IN LIEU OF ALL OTHERS, ORAL OR WRITTEN, EXPRESS OR IMPLIED. No dealer, distributor, agent or employee is authorized to make any modification or addition to this warranty. Some US States or applicable local legislation do not allow the exclusion or limitation of implied warranties or limitation of liability for incidental or consequential damages, so the above limitation or exclusion may not apply to you.

8. U.S. GOVERNMENT RESTRICTED RIGHTS: The Software and Documentation are provided with RESTRICTED RIGHTS. Use, duplication, or disclosure by the Government is subject to restrictions as set forth in subparagraph (c) (1) (ii) of The Rights in Technical Data and Computer Software clause at 52.227-7013. EXFO headquarters are located at 400 Godin Avenue, Quebec, Quebec, GIM 2K2, Canada.

 EXPORT AND IMPORT LAWS: You must comply fully with all applicable export and import laws including, but not limited to, export laws and regulations of the United States of America. No Programs, Products or Software shall be exported, directly or indirectly, in violation of laws.

10. THIRD PARTY BENEFICIARY: EXFO may designate, from time to time, any Third Party Beneficiary, with respect to any Product or Software, which has duly executed a prior writing agreement with EXFO. Third Party Beneficiaries may include, but are not limited to, namely ORACLE, Business Objects, Advance Fiber Optics, and MapInfo. The terms of this Agreement also governs any source code that may be provided in some programs by Third Party Beneficiary, such as the one mentioned above. This Agreement is not intended to be for the benefit of and shall not be enforceable by any given Third Party Beneficiary without a prior written agreement duly executed with EXFO.

11. GENERAL: This Agreement constitutes the entire agreement between you and EXFO as concerns the subject matter hereof and supersedes any prior agreement as to such subject matter. If any provision of this Agreement shall be deemed to be invalid, illegal or unenforceable, the validity, legality and enforceability of the remaining portions of this Agreement shall not be affected or impaired thereby. This Agreement shall be governed by and construed in accordance with the laws applicable in the province of Quebec, Canada without regards to its conflict of laws provisions.

BY USING THE SOFTWARE, YOU ACKNOWLEDGE THAT YOU HAVE READ THIS AGREEMENT, THAT YOU UNDERSTAND IT, AND YOU AGREE TO BE BOUND BY ITS TERMS AND CONDITIONS.

If you have any questions regarding this Agreement, you may contact the Legal Department at EXFO at (418) 683-0211.

## Contents

|   | Copyright Information                                                                                                    | ii                              |
|---|----------------------------------------------------------------------------------------------------|---------------------------------|
| 1 | Introducing the EXpert IP Test Tools<br>Conventions                                                                                                    |                                 |
| 2 | Getting Started<br>Signal Connection<br>Laser Safety Information<br>Starting the EXpert IP Test Tools Application                                                                                                    | 3<br>3                          |
| 3 | Using the Graphical User Interface<br>Main Application Window<br>Arrow Buttons<br>Keyboard Usage                                                                                                    | 5<br>8                          |
| 4 | Selecting and Starting a Test<br>Ping<br>FTP Performance<br>Traceroute<br>HTTP Availability<br>VLAN Scan<br>LAN Discovery                                                                                                    | .12<br>.13<br>.14<br>.15<br>.16 |
| 5 | Test Setup         Interface         Configuration (Ping)         Configuration (FTP Performance)         Configuration (Traceroute)         Configuration (HTTP Availability)         Configuration (LAN Discovery)                         | .20<br>.23<br>.24<br>.25<br>.26 |
| 6 | Test Results         Result Summary (Ping)         Result Summary (FTP Performance)         Result Summary (Traceroute)         Result Summary (HTTP Availability)         Result Summary (VLAN Scan)         Result Summary (LAN Discovery) | .30<br>.32<br>.34<br>.36<br>.38 |
|   | Result Summary (LAN DISCOVERY)                                                                                                    | .40                             |

| 7  | Test Control                           | 43 |
|----|----------------------------------------|----|
|    | Start/Stop Button                      | 43 |
|    | Load/Save                              |    |
|    | Report                                 | 45 |
| 8  | Troubleshooting                        |    |
|    | Solving Common Problems                | 47 |
|    | Contacting the Technical Support Group | 48 |
| Α  | Glossary                               | 49 |
|    | Acronym List                           | 49 |
| In | ıdex                                   | 53 |
|    |                                        |    |

## Introducing the EXpert IP Test Tools

The EXpert IP Test Tools integrates six commonly used datacom test tools into one platform based application to ensure field technicians are prepared for a wide-range of testing needs. It runs as a separate software application on the platform and operates independently of the modules installed on the platform. The EXpert IP Test Tools provide a comprehensive offering of test features such as Ping, FTP Performance, Traceroute, HTTP Availability, VLAN Scan, and LAN Discovery.

The EXpert IP Test Tools application runs on the following EXFO's platforms: FTB-200v2, FTB-1, FTB-1v2, FTB-1v2 Pro, FTB-2, FTB-2 Pro, and FTB-4 Pro.

### Conventions

Before using the product described in this guide, you should understand the following conventions:

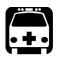

## WARNING

Indicates a potentially hazardous situation which, if not avoided, could result in *death or serious injury*. Do not proceed unless you understand and meet the required conditions.

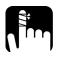

## CAUTION

Indicates a potentially hazardous situation which, if not avoided, may result in *minor or moderate injury*. Do not proceed unless you understand and meet the required conditions.

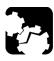

## CAUTION

Indicates a potentially hazardous situation which, if not avoided, may result in *component damage*. Do not proceed unless you understand and meet the required conditions.

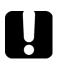

## **IMPORTANT**

Refers to information about this product you should not overlook.

# 2 Getting Started

## **Signal Connection**

The EXpert IP Test Tools uses the 10/100/1000 Mbit/s Ethernet RJ45 port of the EXFO's platform.

Connect the 10/100/1000 Mbit/s electrical signal to be tested to the RJ45 port of the EXFO's platform.

Note: Refer to the EXFO's platform User Guide for more information.

### **Laser Safety Information**

The EXpert IP Test Tools software is not provided with any hardware components. However, it may be used with your platform or modules which may contain laser components. Refer to the user guides of your platform or modules for further laser safety details and instructions.

## **Starting the EXpert IP Test Tools Application**

The EXpert IP Test Tools application is pre-installed on the EXFO's platform. If the EXpert IP Test Tools is not already installed, refer to the EXFO's platform User Guide for more information on how to install the application.

**Note:** The application can be used in trial mode if you do not have a valid license. You can follow the on-screen instructions to activate the trial. If you wish to renew the trial period or purchase a valid license, then refer to EXFO website. For information on how to install and activate software options, refer to the EXFO's platform User Guide.

#### To start the EXpert IP Test Tools application:

- FTB-1: From Mini ToolBox, tap on the Test Tools tab.
   FTB-1v2 and FTB-1v2 Pro: From Mini ToolBox X, tap on the Test Tools button.
   FTB-2, FTB-2 Pro, and FTB-4 Pro: From ToolBox X, tap the Test Tools button.
   FTB-200v2: From Compact ToolBox, tap on the Test Tools tab.
- 2. Select the **EXpert IP Test Tools** then tap on **Start**.

## 3 Using the Graphical User Interface

This chapter describes the graphical user interface of the EXpert IP Test Tools application.

## **Main Application Window**

The following main application window is displayed when the EXpert IP Test Tools application is started.

| Γ           | Interface Configuration                          |                                 |                                 |                   | EXpert IP Test 👔<br>Tools | Title Bar              |
|-------------|--------------------------------------------------|---------------------------------|---------------------------------|-------------------|---------------------------|------------------------|
|             | Test Interface<br>Test Interface<br>Speed Duplex | Realtek PCIe (<br>100 Mbps Full | SBE Family Controller<br>Duplex | v<br>v            | Start                     | _Test Control          |
|             | Obtain IP from DHCP                              |                                 | VLAN Tagging                    |                   | Main Menu<br>Ping         | ]                      |
| Main Window | IP Address                                       | 10.8.2.166                      | Subnet Mask                     | 255.255.255.0     | FTP Performance           |                        |
|             | Default Gateway                                  | 10.8.2.1                        | DNS Server                      | 10.8.34.10        | Traceroute                | _Main Menu             |
|             |                                                  |                                 | Kenesii                         | Abbit             | HTTP Availability         |                        |
|             | Ethernet Statistics                              | Connected                       | Errored Frames                  | 0                 | VLAN Scan                 |                        |
|             | Link Speed (Mbps)                                | 100                             | Dropped Frames                  | 0                 | LAN Discovery             |                        |
|             | Domain Name                                      | exfo.com                        | Byte TX                         | 3981              | LAN Discovery             | 1                      |
|             | Frames TX                                        | 21                              | Bytes RX                        | 13348             | Tests                     | Test Results           |
|             | Frame RX                                         | 24                              | MAC Address                     | 00:0b:ab:4a:2a:27 | Results                   |                        |
| Status Bar  | Duplex<br>Ping 😭 100 Mbit/s Full Duplex          | Full                            |                                 |                   | 0 0 0                     | Application<br>Buttons |

#### **Main Window**

The main window allows to setup a test and to view the test status and results.

Main Application Window

#### **Status Bar**

The status bar displays the following information.

| Icon and/or text | Description                                                     |
|------------------|-----------------------------------------------------------------|
| Test name        | Test name of the selected test.                                 |
| Link arrow       | Green arrow: Ethernet Link up<br>Red arrow: Ethernet Link down. |
| Interface speed  | 10 Mbit/s, 100 Mbit/s, or 1000 Mbit/s.                          |
| Test status      | Current test status.                                            |

#### **Title Bar**

The title bar displays the software application name and the battery level indicator.

#### **Test Control**

**Note:** Refer to Test Control on page 43 for more information.

#### Main Menu

The EXpert IP Test Tools main menu allows the selection of a test tool. The selected test tool is the one with a check mark to its left. Refer to *Selecting and Starting a Test* on page 11.

#### **Test Results**

Note: Refer to Test Results on page 29 for more information.

#### **Application Buttons**

 About (i) mainly displays the product version details and technical support information.

**Software Options** button displays the list of software options enabled. For information on how to install and activate software options, refer to the EXFO's platform User Guide.

| Option Name | Description                                       |
|-------------|---------------------------------------------------|
| EXPERTIP    | Enable "IP/Ethernet test tool suite" application. |

**Licence Agreement** button displays the details of the product licence agreement.

- ➤ Help (?) displays the help information related to the content of the active main window. It is also possible to navigate through the remainder of the help information.
- **Exit** (x) closes the application.

Arrow Buttons

#### **Arrow Buttons**

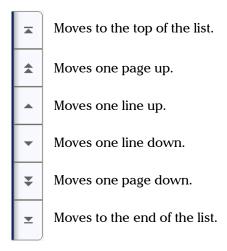

### **Keyboard Usage**

The GUI pops up different keyboards to modify data. Following are the usual keyboard keys:

- ► Left arrow moves the cursor one position to the left.
- ► Right arrow moves the cursor one position to the right.
- ► Up arrow increases the byte value by one.
- > Down arrow decreases the byte value by one.
- **Del** deletes the value at the cursor position.
- **Back** deletes the value preceding the cursor position.
- ► OK completes data entry.
- > Cancel closes the keyboard and discards the keyboard entry.
- Previous... or Presets allows the selection of previously configured values. This button is only available for certain fields like IP Address, MAC Address, etc.
- **Note:** For certain text fields, the GUI pops up or uses the platform's on-screen keyboard. Refer to the platform user guide for more information on how to used it.

For full keyboard, the **Back**, **Del**, **Shift**, and **Space** bar keys have the same functionality as a regular PC keyboard.

# 4 Selecting and Starting a Test

A test can be created either by selecting the test from the **Test Menu** or by loading a previously saved configuration (refer to *Load/Save* on page 44 for more information).

The EXpert IP Test Tools main menu offers the following test tools:

| Test 1                              | īools |
|-------------------------------------|-------|
| Ping on page 12                     |       |
| FTP Performance on page 13          |       |
| <i>Traceroute</i> on page 14        |       |
| <i>HTTP Availability</i> on page 15 |       |
| VLAN Scan on page 16                |       |
| LAN Discovery on page 17            |       |

## Ping

The Ping test is used to determine whether a particular host is reachable across an IP network. The ping test uses ICMP echo messages to monitor the availability of a given host and measure the round-trip latency, jitter and packet loss between the source and the specified endpoint.

#### To select, configure, and start a Ping test:

- 1. From the Main Menu, tap Ping.
- **2.** From the **Interface** tab, configure the test interface parameters. Refer to *Interface* on page 20. Ensure that the link is up in the status bar before proceeding to the next step.
- **3.** From the **Configuration** tab, configure the Ping test. Refer to *Configuration (Ping)* on page 23.
- 4. Press Start to start the test.
- 5. For results, refer to *Result Summary (Ping)* on page 30.
- **6.** If required, tap the **Report** button to generate the report file of the results and statistics. Refer to *Report* on page 45 for more information.

### **FTP Performance**

The FTP Performance test measures the availability and response time of an FTP server. You can configure FTP Performance test to either upload a file to the server, download a file from the server, or perform both tasks. The file is generated by the test and transferred to location specified. File transfer involves two types of connections, a control connection and a data connection.

#### To select, configure, and start a FTP Performance test:

- 1. From the Main Menu, tap FTP Performance.
- **2.** From the **Interface** tab, configure the test interface parameters. Refer to *Interface* on page 20. Ensure that the link is up in the status bar before proceeding to the next step.
- **3.** From the **Configuration** tab, configure the FTP Performance test. Refer to *Configuration (FTP Performance)* on page 24.
- **4.** Press **Start** to start the test.
- 5. For results, refer to *Result Summary (FTP Performance)* on page 32.
- **6.** If required, tap the **Report** button to generate the report file of the results and statistics. Refer to *Report* on page 45 for more information.

#### Traceroute

Traceroute is a utility that reports the path that IP packets follow through the network from a local host to a specified host destination. The Traceroute test identifies the path a packet travels between a source and a specified host. This test uses the maximum hop count (TTL) field in the IP packet header, incrementing its value in sequence for each packet sent.

#### To select, configure, and start a Traceroute test:

- 1. From the Main Menu, tap Traceroute.
- **2.** From the **Interface** tab, configure the test interface parameters. Refer to *Interface* on page 20. Ensure that the link is up in the status bar before proceeding to the next step.
- **3.** From the **Configuration** tab, configure the Traceroute test. Refer to *Configuration (Traceroute)* on page 25.
- 4. Press Start to start the test.
- 5. For results, refer to *Result Summary (Traceroute)* on page 34.
- **6.** If required, tap the **Report** button to generate the report file of the results and statistics. Refer to *Report* on page 45 for more information.

## **HTTP Availability**

The HTTP Availability test measures the availability and response time of a Hypertext Transfer Protocol (HTTP) server by downloading a web page. This test supports and conforms to HTTP versions 1.0 and 1.1.

#### To select, configure, and start a HTTP Availability test:

- 1. From the Main Menu, press HTTP Availability.
- **2.** From the **Interface** tab, configure the test interface parameters. Refer to *Interface* on page 20. Ensure that the link is up in the status bar before proceeding to the next step.
- **3.** From the **Configuration** tab, configure the HTTP Availability test. Refer to *Configuration (HTTP Availability)* on page 26.
- 4. Press Start to start the test.
- 5. For results, refer to Result Summary (HTTP Availability) on page 36.
- **6.** If required, tap the **Report** button to generate the report file of the results and statistics. Refer to *Report* on page 45 for more information.

### **VLAN Scan**

The VLAN Scan test is used to detect and list all the VLANs present in the connected IP network. It supports detection of nested VLANs up to three layers. The results include the VLAN ID, priority, and frame count.

- **Note:** For FTB-200v2 and FTB-1 platforms, the **VLAN Tagging** check box must be cleared to perform VLAN scan (see VLAN Tagging on page 20).
- **Note:** The VLAN Scan test uses only the Interface parameters to run the test.

## **IMPORTANT**

To run the VLAN Scan test, the platform's Intel Ethernet adapter has to be configured to allow VLAN. This configuration is only required on FTB-1v2, FTB-1v2 Pro, FTB-2, FTB-2 Pro, and FTB-4 Pro platforms.

Under ToolBox > System Settings, tap Advanced Ethernet Configuration, select the Allow VLAN or QoS tagged frames check box, and tap OK.

#### To select, configure, and start a VLAN Scan test:

- 1. From the Main Menu, press VLAN Scan.
- **2.** From the **Interface** tab, configure the test interface parameters. Refer to *Interface* on page 20. Ensure that the link is up in the status bar before proceeding to the next step.

*Note:* To run the VLAN Scan test, the **VLAN Tagging** check box must be cleared.

- **3.** Press **Start** to start the test.
- 4. For results, refer to Result Summary (VLAN Scan) on page 38.
- **5.** If required, tap the **Report** button to generate the report file of the results and statistics. Refer to *Report* on page 45 for more information.

### **LAN Discovery**

The LAN Discovery tool listens to the network traffic and actively interrogates network devices to learn about attached hosts, servers, switches, and routers. The LAN discovery test consists of two modes: Active mode and Passive mode. The Passive mode discovers the IP address and MAC address of the devices on the network. The Active mode discovers all the devices on the network for the specified IP address range with the analysis of the activated services (such as FTP, SIP, Telnet, and so on) on each system. The information for the device based on the selected service is displayed on the Results Summary page.

#### To select, configure, and start a LAN Discovery test:

- 1. From the Main Menu, tap LAN Discovery.
- **2.** From the **Interface** tab, configure the test interface parameters. Refer to *Interface* on page 20. Ensure that the link is up in the status bar before proceeding to the next step.
- **3.** From the **Configuration** tab, configure the LAN Discovery test. Refer to *Configuration (LAN Discovery)* on page 27.
- 4. Press Start to start the test.
- 5. For results, refer to *Result Summary (LAN Discovery)* on page 40.
- **6.** If required, tap the **Report** button to generate the report file of the results and statistics. Refer to *Report* on page 45 for more information.

## 5 Test Setup

The test setup offers the following tabs depending on the test:

| Tabs                                         |
|----------------------------------------------|
| Interface on page 20                         |
| Configuration (Ping) on page 23              |
| Configuration (FTP Performance) on page 24   |
| Configuration (Traceroute) on page 25        |
| Configuration (HTTP Availability) on page 26 |
| Configuration (LAN Discovery) on page 27     |

## Interface

**Note:** The interface configuration parameters apply globally to all tests.

From the Main Menu, tap on a test and the Interface tab.

#### **Test Interface**

- ► **Test Interface** displays the network adapter(s) found on the EXFO's platform. The first network adapter is selected by default.
- Speed/Duplex selects the network adapter speed and duplex mode: Auto Negotiation (default), 10 Mbit/s Half Duplex, 10 Mbit/s Full Duplex, 100 Mbit/s Half Duplex, 100 Mbit/s Full Duplex, 1000 Mbit/s Full Duplex. Changing this setting restarts the network adapter, a user confirmation is required.

#### **Obtain IP from DHCP**

**Obtain IP from DHCP** check box when selected (default) allows to dynamically obtain an IP address from a DHCP (Dynamic Host Configuration Protocol) server for the Ethernet port.

#### **VLAN Tagging**

Only available on FTB-200v2 and FTB-1 platforms, allows to enable or disable VLAN Tagging. VLAN Tagging check box must be cleared (default) for the VLAN Scan test tool.

**Note:** VLAN Tagging enable/disable will reboot the device. A warning pop-up message is displayed. Press Yes to reboot the platform. The EXpert IP Test Tools application has to be manually restarted after the platform's reboot.

#### **Network Configuration**

- **Note:** Network configuration is only possible when the **Obtain IP from DHCP** check box is cleared. Otherwise, when the **Obtain IP from DHCP** check box is selected, all parameters are not configurable and set to the values obtained through DHCP process.
  - IP Address allows to enter the IP address for the Ethernet port: 0.0.0.1 to 223.255.255.255.
  - Subnet Mask allows to enter the Subnet Mask for the Ethernet port: 0.0.0.1 to 255.255.255.255.
  - Default Gateway allows to enter a default Gateway address: 0.0.0.01 to 255.255.255.255.
  - DNS Server allows to enter the DNS Server address: 0.0.0.0 to 223.255.255.255.
  - Refresh, available when the Obtain IP from DHCP check box is selected, refreshes the network configuration parameters.
  - > Apply allows to apply the network configuration settings.

#### **Ethernet Statistics**

The following Ethernet Statistics are displayed.

- Link Status displays the status of the link: Connected or Disconnected.
- ► Link Speed (Mbps) displays the speed of the Ethernet connection.
- **Domain Name** displays the name of the connected domain.
- **Frame TX** displays the total Ethernet frames transmitted.
- **Frame RX** displays the total Ethernet frames received.
- Duplex displays the Duplex mode of the link: half duplex, full duplex, or auto.
- Errored Frames displays the number of Ethernet frames received with error.
- **Dropped Frames** displays the number of Ethernet frames dropped.
- **Bytes TX** displays the total data bytes transmitted.
- **Bytes RX** displays the total data bytes received.
- ► MAC Address displays the MAC Address of the EXFO's platform.
- **Note:** Bytes TX and Bytes RX indicate the total amount of data that has passed through the Ethernet interface either way. EXpert IP Test Tools update the Ethernet statistics every second.

## **Configuration (Ping)**

From the Main Menu, tap Ping, and the Configuration tab.

- IP Address/DNS allows to enter the destination IP Address or DNS. A maximum of 63 characters are allowed. The default setting is 127.0.0.1.
- Timeout (ms) allows to enter the time to wait for a response in milliseconds for the last ICMP echo message: 1 to 60000 milliseconds (default is 1000 milliseconds).
- Delay (ms) specifies the time to wait between sending ICMP echo packets in milliseconds: 1 to 60000 milliseconds (default is is 1000 milliseconds).
- Data Size (bytes) specifies the size of the packets to be transmitted in bytes: 0 to 1450 bytes (default is 32 bytes).
- ➤ TTL specifies the Time To Live field in the IP header of the ICMP echo packets: 1 to 225 (default is 64).
- DiffServ Code Point specifies the Type of Service field according to diffserv's DS codepoint in the IP header of the ICMP echo packets: 0 to 63 (default is 3).
- ➤ Number of Ping Requests specifies the number of ICMP echo packets to be transmitted: 1 to 255 (default is 5).

## **Configuration (FTP Performance)**

From the Main Menu, tap FTP Performance, and the Configuration tab.

- Server Name specifies the name or IP address of the FTP server for which you want to measure the performance. A maximum of 63 characters are allowed.
- ➤ Transfer Type specifies the type of the file to be transferred: ASCII (default), or Binary.
- ► User Name specifies the name of the account to be used for the file transfer. A maximum of 64 characters are allowed.
- ► **Password** specifies the user account Password to be used for the file transfer. A maximum of 64 characters are allowed.
- Operation Mode specifies the mode in which the test operates: Upload (default), Download, or Bi-Directional (upload and donsload).
- File Size (bytes) specifies the size of the file to be transmitted: 0 to 5000000 bytes (default is 4096 bytes). The File Size is not available if Download is selected as the Operation Mode.
- Directory Name specifies the name of the directory where the file should be transferred. A maximum of 128 characters are allowed.
- ► File Name specifies the name of the file. A maximum of 128 characters are allowed.
- **Note:** The **File Name** is optional with **Upload** or **Bidirectional** operation mode. If the file name is not provided, the system will create a file with a default name. If the file name is provided, the system will create a file with the provided name. If **Download** operation mode is selected, the exact file name of the file to be downloaded from the server must be provided.

## **Configuration (Traceroute)**

From the Main Menu, tap Traceroute, and the Configuration tab.

- ➤ Source IP Address/DNS displays the Source IP Address configured in the Interface tab (see Network Configuration on page 21).
- Destination IP Address/DNS specifies the Destination IP Address/DNS. A maximum of 63 characters are allowed.
- UDP Port specifies the UDP port number where the packets should be sent when UDP protocol is used: 10000 to 65535 (default is 33440).
   UDP Port is not available when the Probe Type is ICMP.
- Start Hop Count allows to enter the Start Hop Count: 1 (default) to 255.
- Maximum Hop Count specifies the upper limit of the Maximum Hop Count (TTL): 1 to 255 (default is 30).
- Reply Timeout (ms) specifies the length of time to wait for each ICMP response: 0 to 10000 (default is 5000).
- ➤ DiffServ Code Point specifies the type of Service field according to the diffserv code point (RFC 2474) in the IP header of the packets: 0 (default) to 63.
- > Probe Type choices are ICMP (default), and UDP.

## **Configuration (HTTP Availability)**

From the Main Menu, tap HTTP Availability, and the Configuration tab.

- ► URL specifies the URL of the page to retrieve. A maximum 800 characters are allowed.
- ► Page Download Mode
  - ➤ HTML Text (default) mode checks the availability and the initial response time of the HTML page. The test downloads the HTML text only.
  - ► Header mode checks the availability of the HTML page, avoiding the excess bandwidth.

## **Configuration (LAN Discovery)**

From the Main Menu, tap LAN Discovery, and the Configuration tab.

#### Configuration

- Start IP Address: Enter the start range of the IP Address from where you want to start discovering the LAN in the network: 0.0.0.1 to 223.255.255.255. The default value will be the first 2 bytes of the network in which the device is connected. For example, if the network address is 10.192.3.83, then the default value will be 10.192.0.0.
- End IP Address, when selected, allows to enter the end range of the IP Address up to where you want to discover the LAN in the network:
   0.0.0.1 to 223.255.255.255. The default value will be the IP address of the device. This will be same as the IP address in test interface page.
- **Note:** If you run the LAN Discovery test using the Start IP address and the Subnet Mask or Bit Mask, then the provided Start IP address parameter is used for masking the bits, it is not considered as the starting IP address for the LAN discovery.
  - Mask is a logically visible subdivision of an IP network. It allows to create a range of IP addresses that could be used to scan over the IP network during the LAN discovery: 255.255.240.0 to 255.255.255.255 (default is 255.255.240.0).
  - **Bit Mask**: Enter the binary network mask: **20** (default) to **32**.

#### **Services to Search**

Allows the selection of services for which the LAN Discovery test will interrogate network devices: DHCP, FTP, SNMP, DNS, HTTP, Telnet, HTTPS, SSH, and SIP.

Select All check box when selected selects all services.

# 6 Test Results

The rest **Results** menu offers the following Result Summary tabs depending on the test:

| Tabs                                          |  |
|-----------------------------------------------|--|
| <i>Result Summary (Ping)</i> on page 30       |  |
| Result Summary (FTP Performance) on page 32   |  |
| Result Summary (Traceroute) on page 34        |  |
| Result Summary (HTTP Availability) on page 36 |  |
| Result Summary (VLAN Scan) on page 38         |  |
| Result Summary (LAN Discovery) on page 40     |  |

## **Result Summary (Ping)**

From the Main Menu, tap Results.

#### Status

Indicates the test status.

- **Running**: test is running.
- **Stopped**: test is interrupted; test is stopped before the set time.
- > Completed: test is completed successfully.

The Pass/Fail verdict is displayed next to the **Status** field once the test is completed.

#### Message

Displays one of the following error messages, when the test fails.

FDNS lookup failed. Destination is unreachable. Destination not responding. Invalid source IP address.

## **Result Summary**

- **Destination DNS Name**: The DNS name of the destination server.
- > Destination IP Address: The IP Address of the destination server.
- > Packets Sent: Number of packets sent to the destination address.
- Packets Received: Number of packets received from the destination address.
- > Packets Lost: Number of packets lost.
- Packet Loss (%): Percentage of the packets that were either lost or late.

## **Round Trip Latency (ms)**

- > Minimum: Minimum round trip latency of packets in milliseconds.
- > Maximum: Maximum round trip latency of packets in milliseconds.
- > Average: Average round trip latency of packets in milliseconds.

## Jitter Statistics (ms)

**Average**: The average of jitter of RTP packets received by the endpoint in milliseconds.

# **Result Summary (FTP Performance)**

From the Main Menu, tap Results.

## Status

Indicates the test status.

- **Running**: test is running.
- **Stopped**: test is interrupted; test is stopped before the set time.
- > Completed: test is completed successfully.

The Pass/Fail verdict is displayed next to the **Status** field once the test is completed.

## Message

Displays one of the following error messages, when the test fails.

Server name not resolved. Bad response from Server. Sending packet error on control channel. Connection error on control channel. Timeout while waiting for response. Connection dropped on control channel. Receiving packet error on control channel. Service not available on the server. Invalid user name. Invalid username/password. Error in initializing the data channel. Connection error on data channel. Connection dropped on data channel. Sending packet error on data channel. Receiving packet error on data channel. Directory not found on the server. Error while retrieving the file. Error while storing the file.

Specified file not found on the server. Error occurred while deleting the file. Failed because of an internal error.

### IP

- **Server IP Address**: The IP address of the FTP server.
- ► Initial Greeting Time (ms): The amount of time taken to receive the initial acknowledgement from the server in milliseconds.

### **Login Time**

- ► User Response Time (ms): The amount of time taken to receive a response to the USER command.
- Password Response Time (ms): The amount of time taken to receive a response to the PASS (password) command.

## Upload

- ➤ Upload Time (ms): The amount of time taken to upload the file to the server.
- ► Upload Throughput (Mbps): It specifies the throughput in Mbps while uploading data.

## Download

- Download Time (ms): The amount of time taken to download the file from the server.
- > Download Size (bytes): It specifies the size of the downloaded file.
- Download Throughput (Mbps): It specifies the throughput in Mbps while downloading the data.

# **Result Summary (Traceroute)**

From the Main Menu, tap Results.

## Status

Indicates the test status.

- **Running**: test is running.
- **Stopped**: test is interrupted; test is stopped before the set time.
- **Completed**: test is completed successfully.

The Pass/Fail verdict is displayed next to the **Status** field once the test is completed.

## Message

Displays one of the following error messages, when the test fails.

No route to destination. Maximum Hop count too low. Last hop node did not respond. DNS lookup Failed. No response received from any node. Invalid source address. Parse error. No resources.

## **Result Summary**

- ➤ IP Address: IP address of the destination host or intermediate IP address (Hops) as specified in the Host input parameter. If the DNS name is specified, this result displays either the resolved IP address or the null value, if the address was not resolved successfully. IP address of the hops are sequentially displayed in the row from the source IP address to the destination IP address.
- ► Hop Count: Displays the Hop number on the way from source to destination.
- ► ICMP Reply No.: Number of ICMP reply received from the respective Hop.
- ► EED Min (ms): Specifies the minimum round trip latency, in milliseconds. If host is not reached, 0 is displayed.
- ► EED Max (ms): Specifies the maximum round trip latency, in milliseconds. If host is not reached, 0 is displayed.
- ► EED Median (ms): Specifies the median round trip latency, in milliseconds. If host is not reached, 0 is displayed.

# **Result Summary (HTTP Availability)**

From the Main Menu, tap Results.

## Status

Indicates the test status.

- **Running**: test is running.
- **Stopped**: test is interrupted; test is stopped before the set time.
- **Completed**: test is completed successfully.

The Pass/Fail verdict is displayed next to the **Status** field once the test is completed.

## Message

Displays one of the following error messages, when the test fails.

DNS lookup failed. Connection to server failed. Connection to server dropped. Response timeout from the server. HTTP Error. Bad Response from Server. Too many redirects. Invalid protocol within the URL. Authentication Params missing. Source address is invalid.

## **Result Summary**

- ► Server IP Address: IP address for the main page of the URL that was tested.
- ► Connection Time (ms): Length of time in milliseconds to connect to the HTTP server. This value includes the connect time for redirects.
- Number of Redirects: Number of redirects performed on the test page.
- ➤ Total Page Download Time (ms): Length of time in milliseconds for the entire page to download. This value includes the DNS time, TCP connection and disconnection times, and embedded objects.
- ► HTTP Return Code: It specifies the HTTP protocol status code information.
- Redirect Time (ms): Length of time in milliseconds for redirects of the page.

## **Result Summary (VLAN Scan)**

From the Main Menu, tap Results.

## Status

Indicates the test status.

- **Running**: test is running.
- **Stopped**: test is interrupted; test is stopped before the set time.

## **Result Summary**

- ► E-VLAN ID: The Ethernet-VLAN identifier.
- **E-VLAN Priority**: The Ethernet-VLAN user priority code point.
- ► S-VLAN ID: The Stacked-VLAN identifier.
- **S-VLAN Priority**: The Stacked-VLAN user priority code point.
- ► C-VLAN ID: The Customer-VLAN identifier.
- **C-VLAN Priority**: The Customer-VLAN user priority code point.
- **Frame Count**: Total number of Ethernet frames received from a VLAN.
- > Packet Size (KB): The size of the received packets from a VLAN.
- ► Last Seen (ms): The time lapsed after the last network packet was detected.

- ► Total Packet Size (KB): The sum of the packet size from all the VLANs detected.
- **>** Total Frame Count: The sum of frame counts from all VLANs detected.
- **Note:** The **Frame Count** and the **Packet Size** indicates the total amount of data that is sent and received from a VLAN. As long as there is some network traffic generated from/to a VLAN, **Frame Count** and **Packet Size** will go on increasing. EXpert IP Test Tools update the VLAN SCAN statistics every 500 millisecond.

# **Result Summary (LAN Discovery)**

From the Main Menu, tap Results.

The Result Summary page displays the following result.

## Status

Indicates the test status.

- **Running**: test is running.
- **Stopped**: test is interrupted; test is stopped before the set time.
- > Completed: test is completed successfully.

The Pass/Fail verdict is displayed next to the **Status** field once the test is completed.

## Message

Displays one of the following error messages, when the test fails.

- ► No IP detected for specified range.
- ► No hosts found on specified range.
- ► Test Failed.

## **Result Summary**

- ► **IP Address**: The IP Address of the device.
- > MAC Address: The MAC Address or the physical address of the device.

### Note: The MAC Address of the local network devices are displayed.

➤ DNS Name: The DNS name of the device. It also indicates, for enabled services, whether each particular service (DHCP, FTP, SNMP, DNS, HTTP, Telnet, HTTPS, SSH, and/or SIP) is enabled on the device.

If the SNMP service is selected under **Service to Search** in the **Configuration** tab and the service status is Open or Filtered State, then it will give the following information of that device, which is configured/available.

- System Description: Displays System Description of the device.
   For example: whether Windows/Linux/HP/sun system with details, if any.
- **System Up Time**: Displays the time since the device is up.
- System Contact: Displays the login name or the owner of the system or device, if any.
- System Name: Displays the name of the system or device, as listed in the network. For Example, Computer Name.
- System Location: Displays the physical location of the device, as listed in the network.
- **Bridge**: Displays whether the device is a network Bridge (Yes/No).
- Router: Displays whether the device is a router in the network (Yes/No).

# 7 Test Control

This chapter describes the test control buttons available on the top-right navigation bar of the application.

# **Start/Stop Button**

The Start/Stop button allows to manually start or stop the test.

- ► Start: Tap the Start button to start the test. Start is available when the test is not running.
- ➤ Stop: Tap the Stop button to stop the test. Stop is available when the test is running.

## Load/Save

## **Configurations Tab**

The **Configuration** tab allows to save, load, and delete a test configuration

Tap the **Load/Save** button, and the **Configuration** tab.

**Restore Factory Default** restores the configuration parameters of all the tests to factory default setting.

### To save a configuration:

- **1.** Select the media where the file will be saved: **Internal Flash** (default) or a removable drive (USB media for example) if present.
- 2. Type the name of the file to be saved (File Name) if needed.
- 3. Tap on the Save Config button.
- **4.** Tap **OK**.

### To load a configuration:

- **1.** Select the media from where the file will be loaded: **Internal Flash** (default) or a removable drive (USB media for example) if present.
- **2.** Select the file from the list.
- **3.** Tap the Load Config button.

### To delete a configuration file:

- **1.** Select the media where the file is located: **Internal Flash** (default) or a removable drive (USB media for example) if present.
- **2.** Select the file from the list.
- **3.** Tap the **Delete Config** button.
- **4.** Tap **Yes** to confirm the deletion.

**Note:** Configuration file has a limited backward compatibility (Typically the backward compatibility period is one year or three software releases).

# Report

## **Config/Save Tab**

The **Config/Save** tab allows to configure the report parameters and generate/save the report.

Tap the **Report** button, and the **Config/Save** tab.

The report contains all information about the current test including its setup and results.

- Report Content parameters are used to identify the report and are not mandatory. Up to 50 characters are allowed for each parameter.
  - **Report Header** could be the company name.
  - Report Title could be the name of the product, name of test, test number, etc.

Restore Default reverts all parameters back to the default values.

- ► Save Report
  - ➤ File Name is the name of the report to be generated. By default, the name of the report will contain the name of the test, the date (YY MM DD), and time (HH MM SS).
  - Media Selector is the media where the report file will be saved: Internal Flash (default), or Removable Disk (USB). Removable Disk (USB) is available only when there is a removable disk/key connected to the EXFO's platform USB port.
  - Display Report after Saving check box when selected (default) automatically displays the report once it is generated.

### Note: Once generated, the report can be opened from the Open Tab on page 46.

Turn on Report Generation Prompt check box when selected (default) displays a pop-up every time a test case is stopped or completed to ask if a report generation is desired.

### Test Control

Report

- ► Format is the file format for the report: PDF (default), Text, HTML, and CSV.
- Logo check box when selected (default) allows to include a logo to the report. Only available with the PDF, and HTML file format. Select the logo picture that will be displayed on the report.
- **Save** button generates and saves the report on the selected media.

## **Open Tab**

Report files can be opened from this page.

Tap the **Report** button and the **Open** tab.

### To open a saved report:

- **1.** Select the media containing the file to open: **Internal Flash** (default), or **Removable Disk (USB)** if present.
- **2.** Select the report file to open from the list.
- **3.** Tap the **Open** button.

# 8 Troubleshooting

# **Solving Common Problems**

Before calling EXFO's technical support, please read the following common problems that can occur and their respective solution.

| Problem           | Possible Cause               | Solution                                                                                               |
|-------------------|------------------------------|----------------------------------------------------------------------------------------------------|
| Call not working. | Server may not be available. | <ul> <li>Try Ping test, if you have<br/>IP application.</li> </ul>                                     |
|                   |                              | <ul> <li>If Ping does not work,<br/>check the network<br/>cable, network<br/>configuration.</li> </ul> |

# **Contacting the Technical Support Group**

To obtain after-sales service or technical support for this product, contact EXFO at one of the following numbers. The Technical Support Group is available to take your calls from Monday to Friday, 8:00 a.m. to 7:00 p.m. (Eastern Time in North America).

#### **Technical Support Group**

400 Godin Avenue Quebec (Quebec) G1M 2K2 CANADA 1 866 683-0155 (USA and Canada) Tel.: 1 418 683-5498 Fax: 1 418 683-9224 support@exfo.com

For detailed information about technical support, and for a list of other worldwide locations, visit the EXFO Web site at www.exfo.com.

If you have comments or suggestions about this user documentation, you can send them to customer.feedback.manual@exfo.com.

To accelerate the process, please have information such as the name and the serial number (see the product identification label), as well as a description of your problem, close at hand.

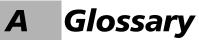

# Acronym List

|   | ?     | Help                                               |
|---|-------|----------------------------------------------------|
| A |       |                                                    |
|   | ASCII | American Standard Code for Information Interchange |
|   |       |                                                    |

С

| CE | European Conformity |
|----|---------------------|
|    |                     |

D

| DHCP | Dynamic Host Configuration Protocol |
|------|-------------------------------------|
| DNS  | Domain Name Server                  |
| DSCP | Differentiated Services Code Point  |

Е

| ESD | Electrostatic Discharge |
|-----|-------------------------|

F

| FCC | Federal Communications Commission |
|-----|-----------------------------------|
| FTP | File Transfer Protocol            |

### Glossary

Acronym List

G

| GUI | Graphical User Interface |
|-----|--------------------------|
|     |                          |

Η

| HTTP  | Hypertext Transfer Protocol        |
|-------|------------------------------------|
| HTTPS | Hypertext Transfer Protocol Secure |

I

| IC   | Industry Canada                                 |
|------|-------------------------------------------------|
| ICMP | Internet Control Message Protocol               |
| ID   | Identification                                  |
| IEEE | Institute of Electrical & Electronics Engineers |
| IP   | Internet Protocol                               |
| ISO  | International Organization for Standardization  |

L

| LAN | Local Area Network   |
|-----|----------------------|
| LED | Light-Emitting Diode |

Μ

| MAC  | Media Access Control |
|------|----------------------|
| Mbps | Megabit Per Second   |
| MOS  | Mean Opinion Score   |

### R

| RMA | Return Merchandise Authorization |
|-----|----------------------------------|
| RX  | Receive                          |

### S

| SFP  | Small Form Factor Pluggable                       |
|------|---------------------------------------------------|
| SIP  | Session Initiation Protocol                       |
| SNMP | Simple Network Management Protocol                |
| SSH  | Secure Shell                                      |
| STQC | Standardization Testing and Quality Certification |

### Т

| ТСР | Transport Control Protocol |
|-----|----------------------------|
| TTL | Time To Live               |
| TX  | Transmit                   |

### U

| UDP | User Data Protocol       |
|-----|--------------------------|
| URL | Uniform Resource Locator |
| USB | Universal Serial bus     |

### V

| VLAN | Virtual Local Area Network   |
|------|------------------------------|
| VoIP | Voice over Internet Protocol |

# Index

## Α

| About button        | 7  |
|---------------------|----|
| after-sales service | 48 |
| Apply               | 21 |
| Arrow buttons       | 8  |

### В

| Bit Mask | 27 |
|----------|----|
| Bridge   | 41 |
| Button   |    |
| Start    |    |
| Bytes RX | 22 |
| Bytes TX | 22 |

## С

| caution             |    |
|---------------------|----|
| of personal hazard  | 2  |
| of product hazard   | 2  |
| Config/Save         |    |
| Report              | 45 |
| Configuration       |    |
| FTP Performance     | 24 |
| HTTP Availability   |    |
| LAN Discovery       | 27 |
| Ping                | 23 |
| Traceroute          | 25 |
| Connection Time     | 37 |
| conventions, safety | 2  |
| C-VLAN ID           | 38 |
| C-VLAN Priority     | 38 |
| -                   |    |

### D

| Data Size              | 23 |
|------------------------|----|
| Default Gateway        | 21 |
| Delay                  | 23 |
| Destination DNS Name   | 31 |
| Destination IP Address | 31 |

| Destination IP Address/DNS |          |
|----------------------------|----------|
| DiffServ Code Point        | . 23, 25 |
| Directory Name             | 24       |
| DNS Name                   | 41       |
| DNS Server                 | 21       |
| Domain Name                | 22       |
| Download                   | 33       |
| Download Size              |          |
| Download Throughput        | 33       |
| Download Time              | 33       |
| Dropped Frames             | 22       |
| Duplex                     |          |

## Ε

| _                   |    |
|---------------------|----|
| EED Max             | 35 |
| EED Median          | 35 |
| EED Min             | 35 |
| End IP Address      | 27 |
| Errored Frames      | 22 |
| Ethernet Statistics | 22 |
| E-VLAN ID           |    |
| E-VLAN Priority     |    |
| Exit button         | 7  |
|                     |    |

## F

| File Name       | 24 |
|-----------------|----|
| File Size       | 24 |
| Frame Count     |    |
| Frame RX        | 22 |
| Frame TX        |    |
| FTP Performance | 13 |
|                 |    |

### Η

| Header            |   |
|-------------------|---|
| Help button       | 7 |
| Hop Count         |   |
| HTML Text         |   |
| HTTP Availability |   |
| HTTP Return Code  |   |

## I

| ICMP Reply Noidentification label |              |
|-----------------------------------|--------------|
| Initial Greeting Time             |              |
| Interface                         |              |
| IP                                |              |
| FTP Performance                   | 33           |
| IP Address                        | . 21, 35, 41 |
| IP Address/DNS                    | 23           |

### J

| Jitter Statistics |       |
|-------------------|-------|
| Ping              | <br>1 |

### Κ

| Keyboard | usage | 9 |
|----------|-------|---|
|----------|-------|---|

### L

| label, identification |     |
|-----------------------|-----|
| LAN Discovery         | 17  |
| Last Seen             | 38  |
| license agreement     | iii |
| Link Speed            | 22  |
| Link Status           | 22  |
| Login Time            | 33  |
| Logo                  |     |

### Μ

| MAC Address       | 41 |
|-------------------|----|
| Mask              | 27 |
| Maximum Hop Count | 25 |
| Message           |    |
| FTP Performance   | 32 |
| HTTP Availability | 36 |
| LAN Discovery     | 40 |
| Ping              | 30 |
| Traceroute        | 34 |

### Ν

| Number of Ping Requests | 23 |
|-------------------------|----|
| Number of Redirects     | 37 |

### 0

| Obtain IP from DHCP | 20 |
|---------------------|----|
| Operation Mode      | 24 |

### Ρ

| Packet Loss            | 31 |
|------------------------|----|
| Packet Size            | 38 |
| Packets Lost           | 31 |
| Packets Received       | 31 |
| Packets Sent           | 31 |
| Page Download Mode     | 26 |
| Password               | 24 |
| Password Response Time | 33 |
| Ping                   | 12 |
| ping                   |    |
| configuration          | 13 |
| Probe Type             | 25 |
| product                |    |
| identification label   | 48 |

### R

| record             |        |
|--------------------|--------|
| Redirect Time      |        |
| Refresh            |        |
| Reply Timeout      | 25     |
| Result Summary     |        |
| FTP Performance    |        |
| HTTP Availability  |        |
| LAN Discovery      | 40, 41 |
| Ping               |        |
| Traceroute         |        |
| VLAN Scan          |        |
| Round Trip Latency |        |
| Ping               | 31     |
| Router             |        |
|                    |        |

### S

| safety                |        |
|-----------------------|--------|
| caution               | 2      |
| conventions           | 2      |
| warning               | 2      |
| Select All            |        |
| Services to Search    | 27     |
| Server IP Address     | 33, 37 |
| Server Name           | 24     |
| Services to Search    | 27     |
| SNMP                  | 41     |
| Software options      | 7      |
| Source IP Address/DNS | 25     |
| Speed Duplex          | 20     |
| Start Button          | 43     |
| Start Hop Count       | 25     |
| Start IP Address      | 27     |
| Status                |        |
| FTP Performance       | 32     |
| HTTP Availability     | 36     |
| LAN Discovery         | 40     |
| Ping                  | 30     |
| Traceroute            | 34     |
| VLAN Scan             | 38     |
| Status Bar            | 6      |
| Subnet Mask           | 21     |
| S-VLAN ID             | 38     |
| S-VLAN Priority       | 38     |
| symbols, safety       | 2      |
| System Contact        | 41     |
| System Description    | 41     |
| System Location       | 41     |
| System Name           | 41     |
| System Up Time        | 41     |

### Т

| technical support | 48 |
|-------------------|----|
| Test Control      | 6  |
| Test Interface    | 20 |
| Timeout           | 23 |
| Title Bar         | 6  |

| Total Frame Count                      | 20   |
|----------------------------------------|------|
|                                        |      |
| Total Packet Size                      | . 39 |
| Total Page Download Time               | . 37 |
| Traceroute                             | . 14 |
| Transfer Type                          | . 24 |
| Transport Test                         |      |
| Select, configure and start12, 13, 14, | 15,  |
| 16, 17                                 |      |
| troubleshooting                        | . 47 |
| TTL                                    | . 23 |

### U

| UDP Port           |    |
|--------------------|----|
| Upload             |    |
| Upload Throughput  |    |
| Upload Time        |    |
| URL                | 26 |
| User Name          | 24 |
| User Response Time |    |

### V

| VLAN Scan 1 | ( | 6 | ) |  |  |
|-------------|---|---|---|--|--|
|-------------|---|---|---|--|--|

### W

| warrant | / | 111 |
|---------|---|-----|
|         | , |     |

| P/N: | 1 | 07 | 142 | 23 |
|------|---|----|-----|----|
|------|---|----|-----|----|

| -/N. 107 1425          |                                                                                                    |                                                                                              |
|------------------------|----------------------------------------------------------------------------------------------------|----------------------------------------------------------------------------------------------|
|                        |                                                                                                    | www.EXFO.com · info@exfo.c                                                                   |
| CORPORATE HEADQUARTERS | 400 Godin Avenue                                                                                         | Quebec (Quebec) G1M 2K2 CANADA<br>Tel.: 1 418 683-0211 · Fax: 1 418 683-2170                 |
| EXFO AMERICA           | 3400 Waterview Parkway Suite 100                                                                         | Richardson, TX 75080 USA<br>Tel.: 1 972-761-9271 · Fax: 1 972-761-9067                       |
| EXFO EUROPE            | Winchester House,<br>School Lane                                                                         | Chandlers Ford, Hampshire S053 4DG ENGLAND<br>Tel.: +44 2380 246 800 · Fax: +44 2380 246 801 |
| EXFO ASIA-PACIFIC      | 62 Ubi Road 1,<br>#09-01/02 Oxley Bizhub 2                                                               | SINGAPORE 408734<br>Tel.: +65 6333 8241 · Fax: +65 6333 8242                                 |
| EXFO CHINA             | Beijing Global Trade Center, Tower C,<br>Room 1207, 36 North Third Ring Road<br>East, Dongcheng District | Beijing 100013 P. R. CHINA<br>Tel.: +86 (10) 5825 7755 · Fax: +86 (10) 5825 7722             |
| EXFO SERVICE ASSURANCE | 270 Billerica Road                                                                                       | Chelmsford MA, 01824 USA<br>Tel.: 1 978 367-5600 · Fax: 1 978 367-5700                       |
| EXFO FINLAND           | Elektroniikkatie 2                                                                                       | FI-90590 Oulu, FINLAND<br>Tel.: +358 (0) 403 010 300 · Fax: +358 (0) 8 564 5203              |
| TOLL-FREE              | (USA and Canada)                                                                                         | 1 800 663-3936                                                                               |

© 2017 EXFO Inc. All rights reserved. Printed in Canada (2017-05)

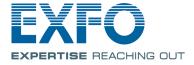